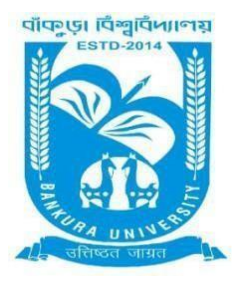

# BANKURA UNIVERSITY

(West Bengal Act XIX of 2013- Bankura University Act, 2013) Main Campus, P.O.: Purandarpur, Dist.: Bankura, Pin- 722155, West Bengal **Office of the Controller of Examinations**

Ref. No.: BKU/CE/PG/175/2022 Date: 18.04.2022

## **NOTIFICATION**

### **Subject: Enrolment form fill-up of PG Semesters II & IV students in relation to PG Even Semester Examinations of the A.Y. 2021 – 22**

As directed, it is hereby notified for information of all concerned that **Enrolment form fill-up of PG Semesters II & IV students in relation to PG Even Semester Examinations of the A.Y. 2021 – 22** has to be completed online at the Bankura University exam portal. All the students are advised to select their subjects carefully and submit them online. **The enrolment portal will remain live on and from 18.04.2022 to 26.04.2022.** 

If there is any error / wrong filling up of Enrolment Form, students are advised to contact their corresponding Department for necessary correction.

### **Procedure for the enrollment form fill-up of PG Semesters II & IV students in relation to PG Semester II & IV Examinations of the A.Y. 2021 – 22**

**Step 1:** Using **UID & Password**, which you have used during filling up the odd semester exam form, and entering the **Captcha** login to Bankura University Examination portal.

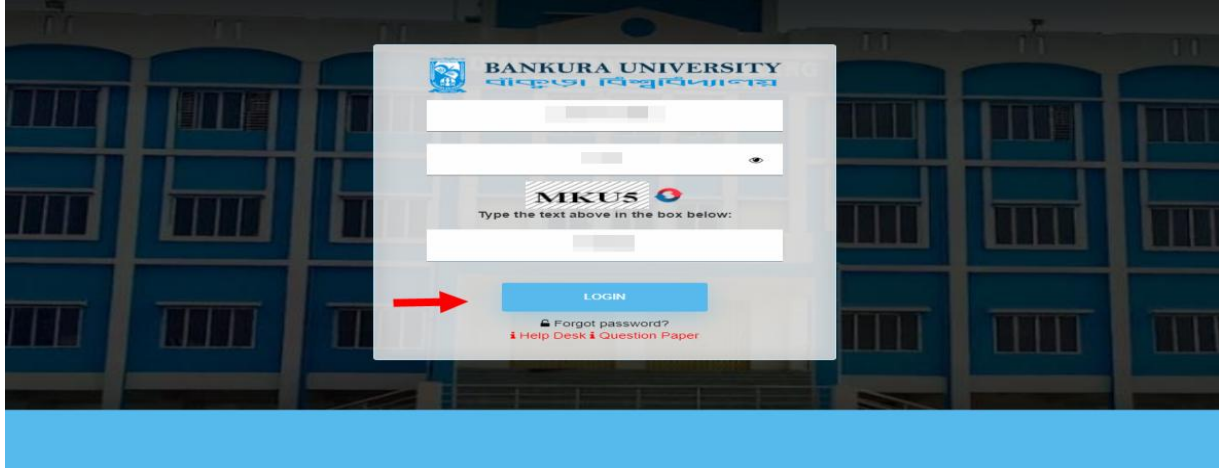

**Step 2:** In the pop-up window if the information is correct then click on **Skip** else provide the information and click on **Update.**

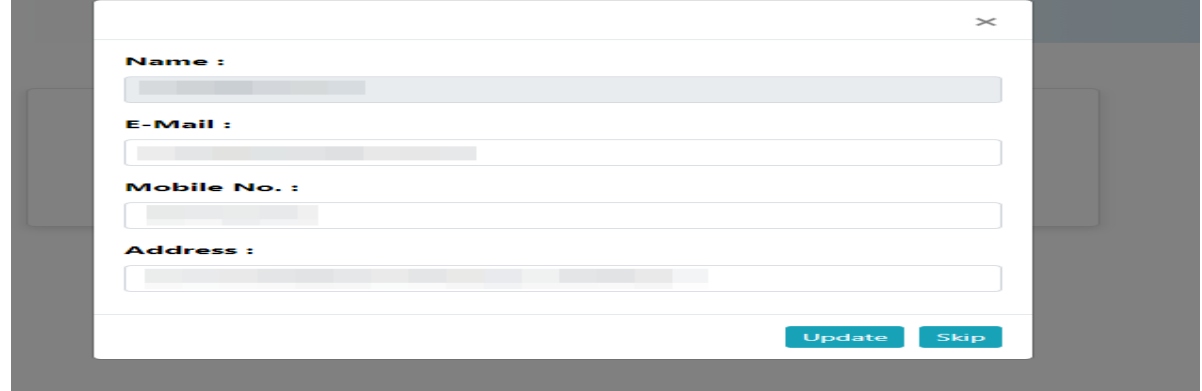

**Step 3:** Click on **Enrollment**.

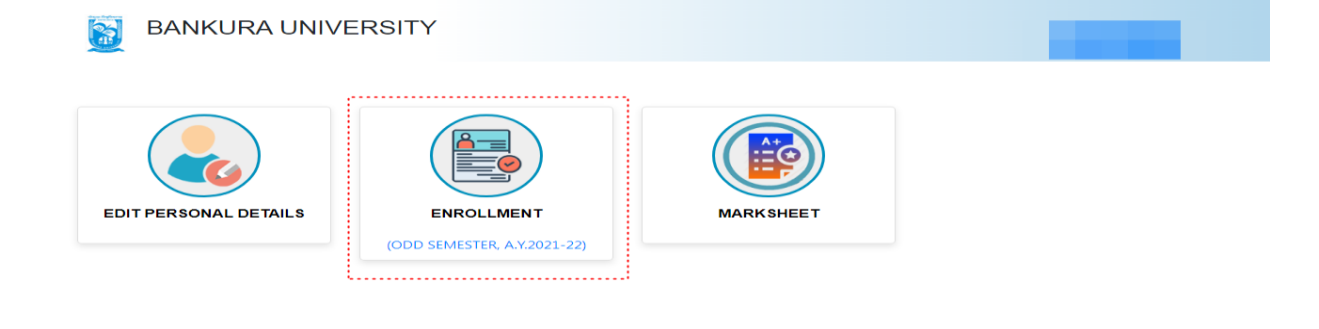

**Step 4:** Select the subject corresponding to each window carefully, especially when a subject is to be selected among multiple subjects. For any confusion during the selection of subjects, a student may contact her/his own college. Click on the **Check Box** than on **Submit** button to proceed further.

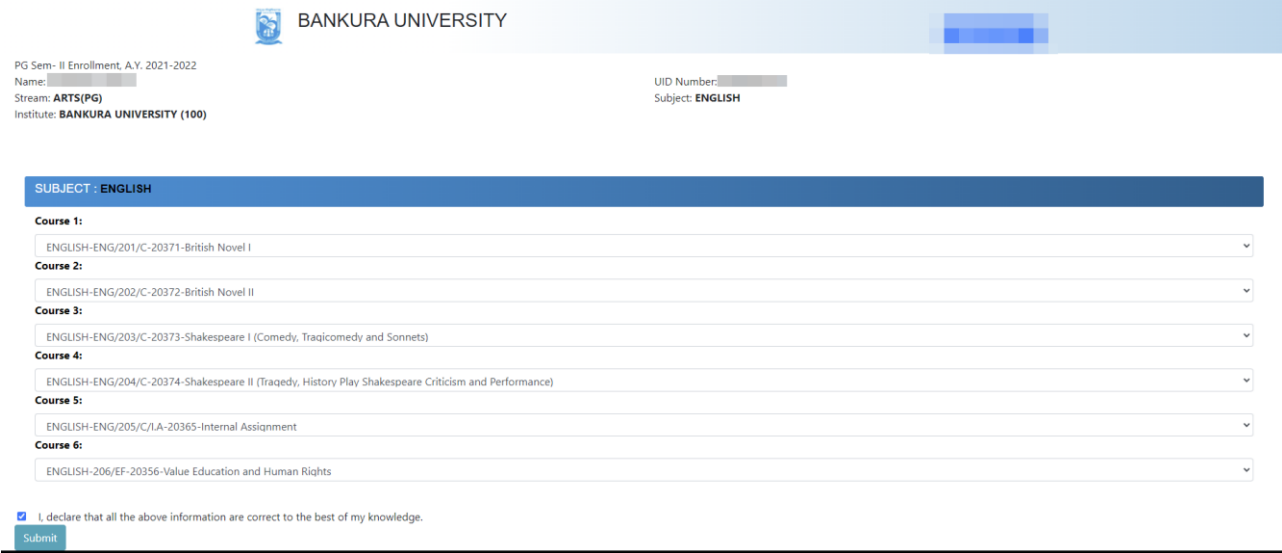

**Step 5:** A Confirmation dialogue box appears on the screen. Click on **OK** to proceed or on **Cancel** to edit the subjects.

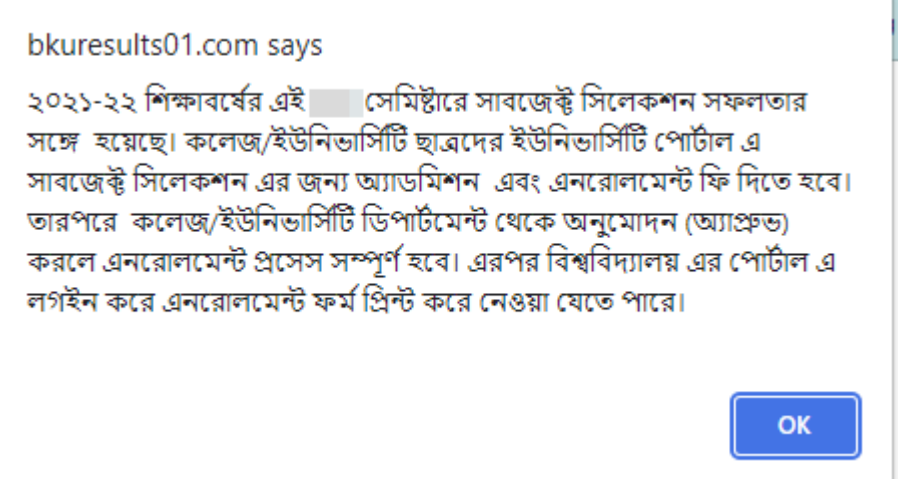

**Step 6:** The following screen containing selected subjects and information regarding the process will appear. Click on the **Download** button to continue else you may also exit without downloading the form by clicking on **Exit.**

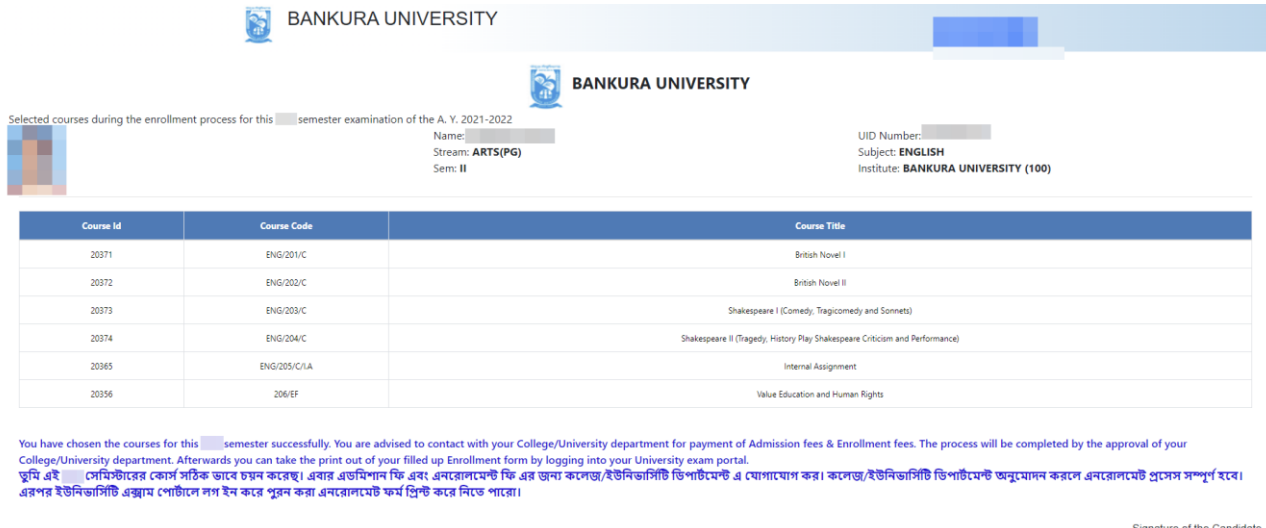

**Step 7:** Once you click on **Download** the following screen will appear. On the screen click on the **Save** button to save the form on your device. If you don't want to save the form then click on **Cancel.**

Sumana Patria

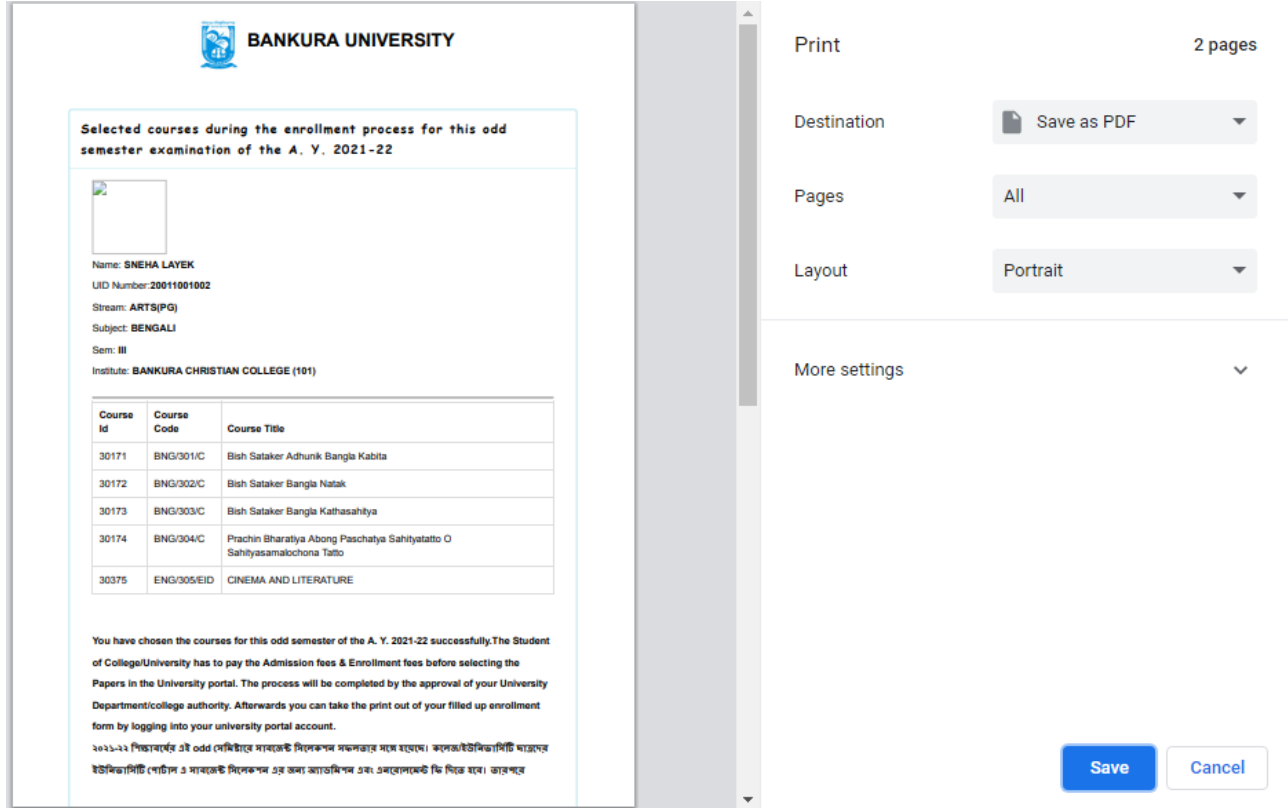

**STEP 8:** A student must contact her/his college to pay the enrolment fees. After the payment of enrolment fees and then by the approval of the college authority the enrolment process will be completed. The student will have to log in again to the University exam portal using the same login credentials to check the status of enrollment.

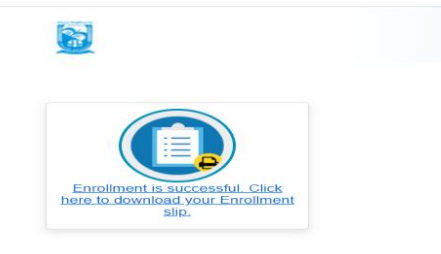

**Step 9:** Click on the above link to download the Enrollment Slip. Click on **Print** to save the document as PDF on your device.

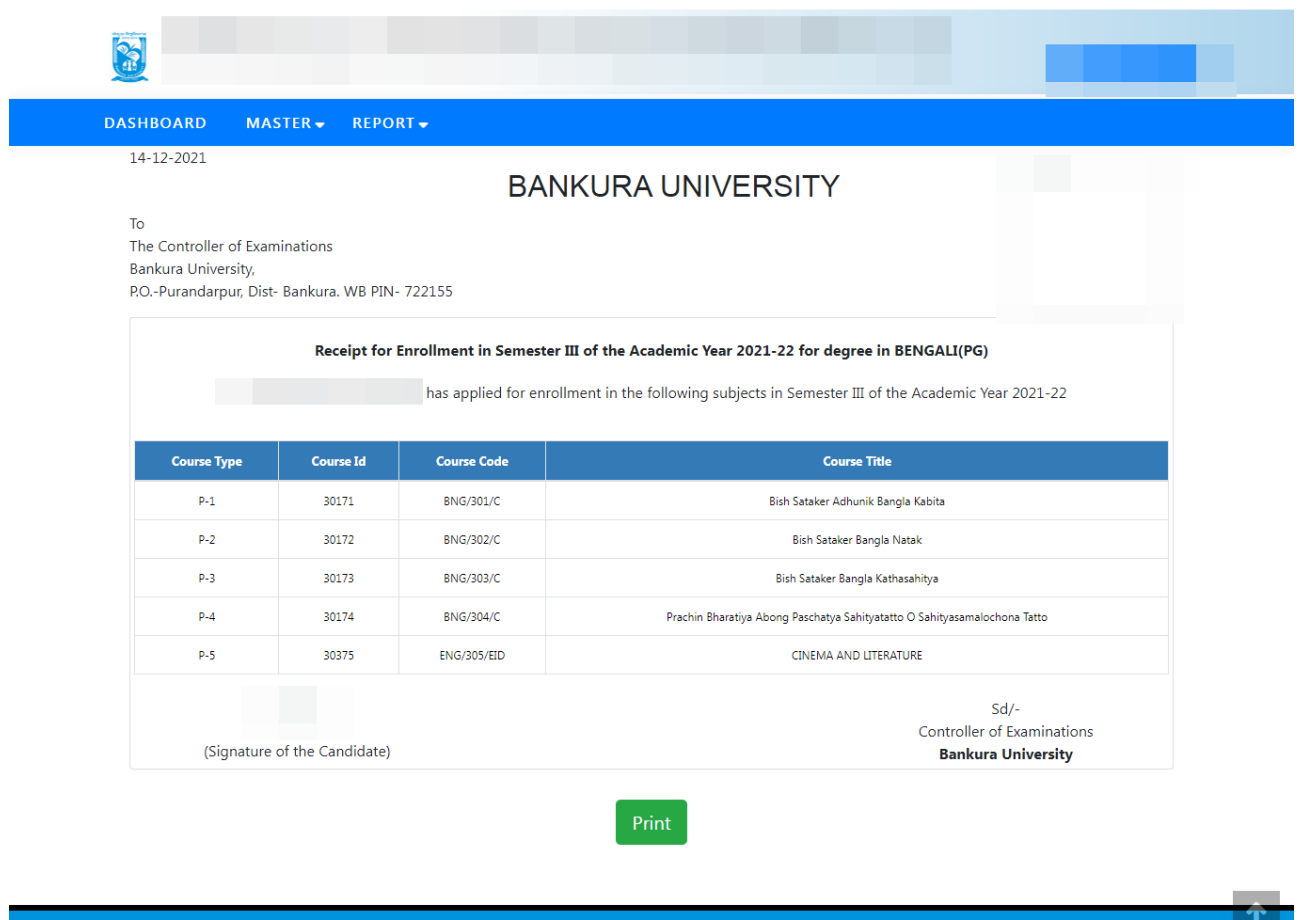

Copyrights © 2021 Bankura University All rights reserved.

Sd/-

Dr. Shibaji Panda Controller of Examinations

Copy to:

- 1. The Registrar, Bankura University
- 2. The Dean, Bankura University
- 3. The Inspector of Colleges, Bankura University
- 4. All HoDs/TiCs of Bankura University
- 5. All Principals/TiCs/OiCs of affiliated colleges of Bankura University
- 6. The Secretary, Faculty Council for Post-Graduate Studies
- 7. The Secretary to the Hon'ble Vice Chancellor, Bankura University
- 8. System Administrator, Bankura University to upload the notice in the University website
- 9. Guard File